## Installation guide: Compiling OpenLB with Linux Bash for Windows

Jesse Ross-Jones, Simon Englert

## April 2024

The here described installation procedure has been tested with OpenLB 1.7 and Windows 10 x64.

- 1. Install Windows subsystem for Linux (WSL) with the Unbuntu distribution like described on <https://learn.microsoft.com/en-us/windows/wsl/install>
- 2. Open your terminal (CMD) and type wsl to start the subsystem
- 3. Before installing the required libraries run: sudo apt-get update
- 4. Next, install the  $g++$  compiler, which you will need to compile  $C++$  programs: sudo apt-get install  $g++$  make
- 5. To benefit from the efficient parallelization, you will probably want to run the program on more than one core, so it is recommended to install Open-MPI: sudo apt-get install openmpi-bin openmpi-doc libopenmpi-dev
- 6. Download the latest OpenLB release from <http://www.openlb.net/download/>
- 7. Copy the downloaded file in your Linux user directory
	- (a) Open your file explorer
	- (b) Open your Linux filesystem found here:

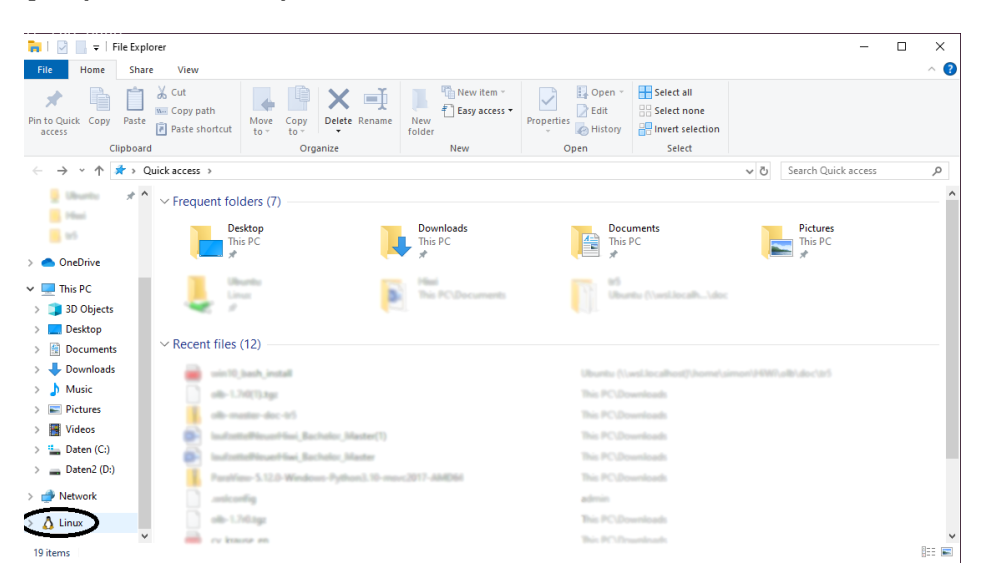

(c) Go into Ubuntu/home/<Username> and copy the file

- 8. Type cd to get into your user directory
- 9. Type tar $\mathbf{xvfx} <$  filename  $>$  to unpack the folder  $^1$  $^1$
- 10. Finally, go into the root folder of OpenLB and type make to compile the software library and all examples. If your system is set up correctly, you should see a lot compiler messages but no errors.
- 11. For further instructions consult the user manual found on [https://www.openlb.net/wp-conte](https://www.openlb.net/wp-content/uploads/2023/06/olb_ug-1.6r0.pdf)nt/ [uploads/2023/06/olb\\_ug-1.6r0.pdf](https://www.openlb.net/wp-content/uploads/2023/06/olb_ug-1.6r0.pdf)

<span id="page-1-0"></span> $^{1}$   $\!<$  filename  $>$  need to be replaced with the filename of the .tgz file